# Oasys Operation Manual

Hiroki Kanoh Tokyo Institute of Technology

## **1.Schematic of System**

Hardware list

•CCD Camera 56/arm •Multiplexer : Keithley 7011 \*2 (north and south) GPIB Address 0::7 •GPIB-Ether Interface : National Instrument GPIB-Ether 100 North IP : 130:199.98.211 Ethernet Address : 08:00:11:09:25:A5 South IP : 130.199.99.135 Ethernet Address : 08:10:11:17:DD:B5 •PCI Capture Board : National Instrument IMAQ PCI-1407

•Windows Machine oasys1(north) : oasys1.phenix.bnl.gov (130.199.98.243) oasys2 (south): oasys2.phenix.bnl.gov (130.199.98.244) •Linux Machine oasys3 : oasys3.phenix.bnl.gov (130.199.98.245)

Software list

- •LabVIEW (Windows)
- •ROOT (Linux)
- •SAMBA server (Linux)
- •Appache (Linux)

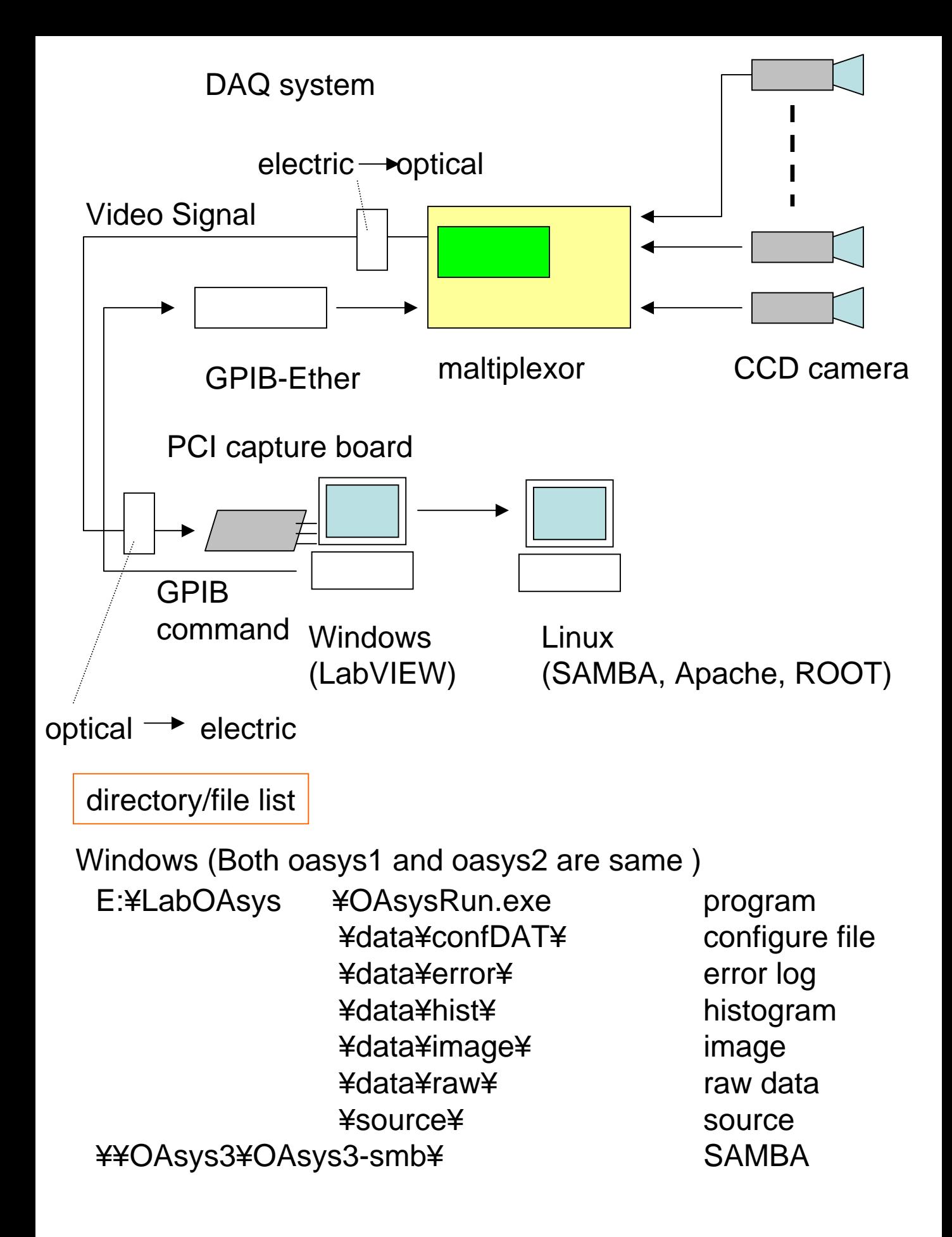

### Linux (oasys3) ¥data1¥u¥OAsys-samba

¥north¥hist ¥north¥html ¥north¥image ¥north¥raw

histogram html image raw data

¥south ¥ hist ¥south¥html ¥south¥image ¥south¥raw

histogram html image raw data

¥online

online analysis

## 2.**How to use**

Bring up

◆Bring up Hardware (3 steps)

1.Check Muon Tracking LV

#### **Note!**

#### **The MuTr LV system should only be turned on by muTr experts. So,when the LV power has been turned off, ask to the MUTR expert**

#### . Rack Power

The status of low voltage rack power for the MuTr can be seen on the screen of phoncs12, which is located at the north west corner of the counting room. It is commonly used to control LV for entire PHENIX.In the "Rack Monitoring and Control" window, you can find 6 segments of MuTr low voltage control (NMT1, NMT2, NMT3, SMT1, SMT2, and SMT3).

Click "**ON**" button of voltage control and check indicator above the "**ON**" button turns from Green to Red.

#### . **Low Voltage**

On the same screen as "Rack Monitoring and Control" there are graphical user interface windows called "SMT" for the south muon arm and "NMT" for the north. Click "Crate A" and "Crate B" button, and check "Crate A" and "Crate B" button turns from Green to Red.

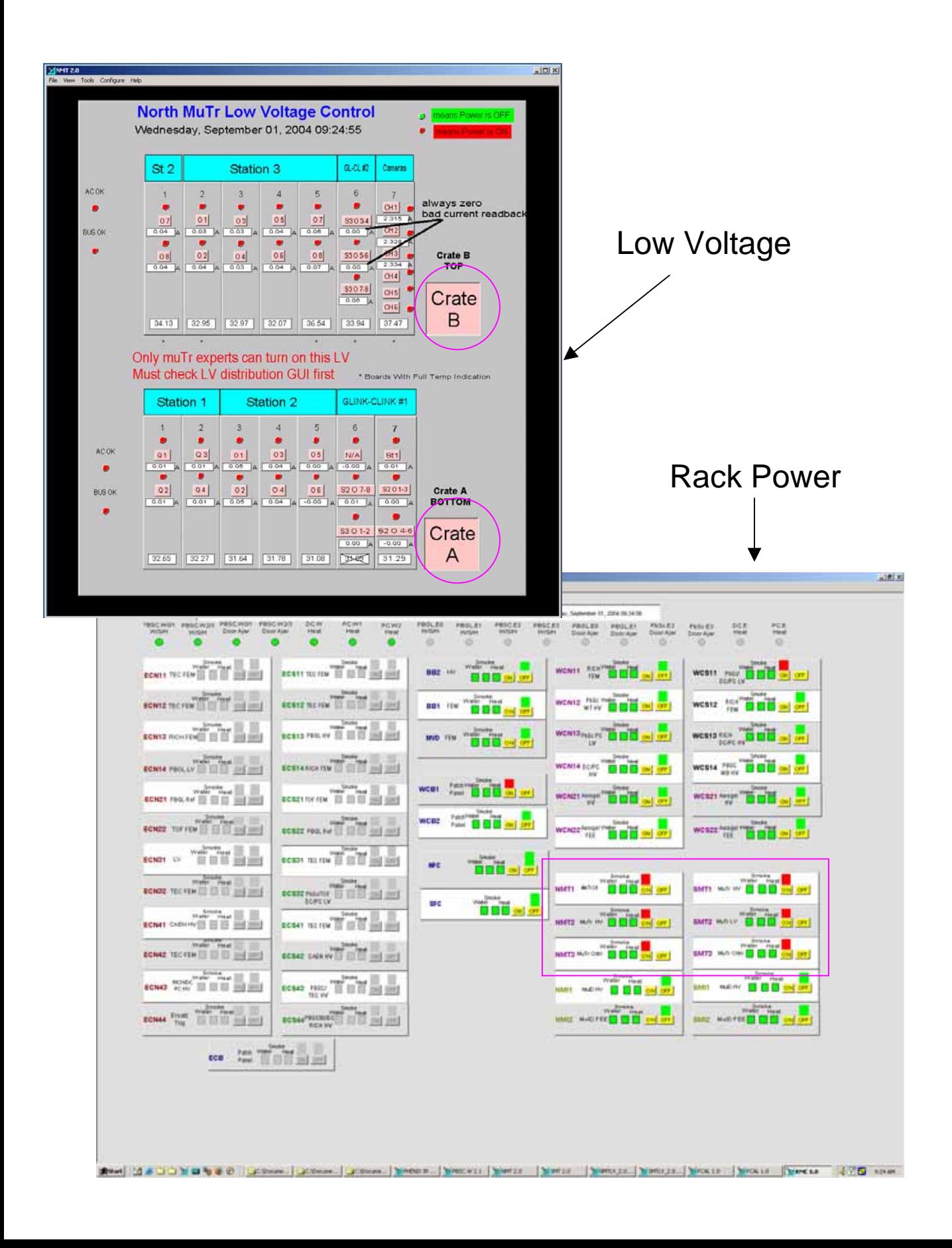

#### 2.Turn cameras on

To turn cameras on, use graphical user interface called "North (South) Muon Tracking Low Voltage Power Control" (NMTLV\_2.0,SMTLV\_2.0).

On this window, you can see "Turn Cameras On"

button and 56 segment.

of camera indicators.

Click "Turn Cameras ON" button and check indicator turn on Red

You must check the racks and crates are on

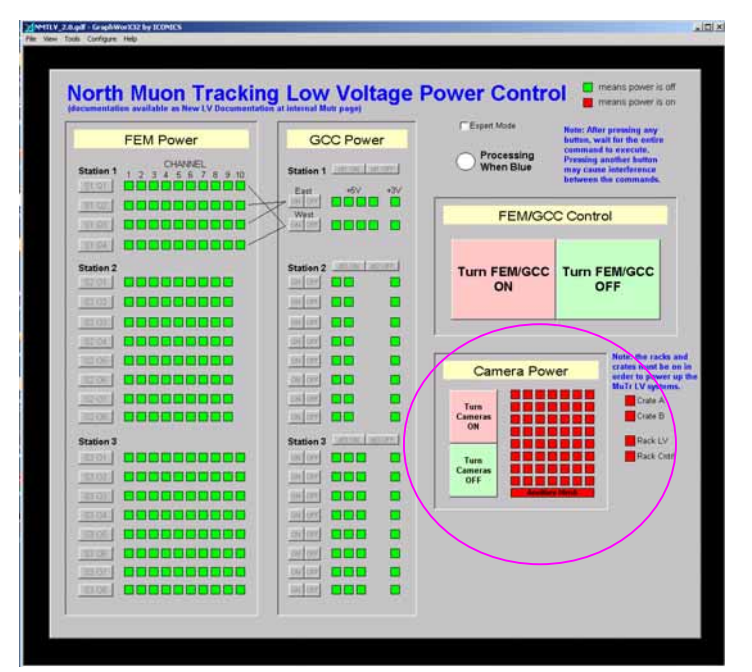

Fig.North Muon Tracking Low Voltage

#### 3.Tunr light source on

At last, turn light source using graphical user interface called "North (South) Muon Tracker monitoring" (MuTr.N, MuTr.S) .

Click "light source" control and check it turn on Red.

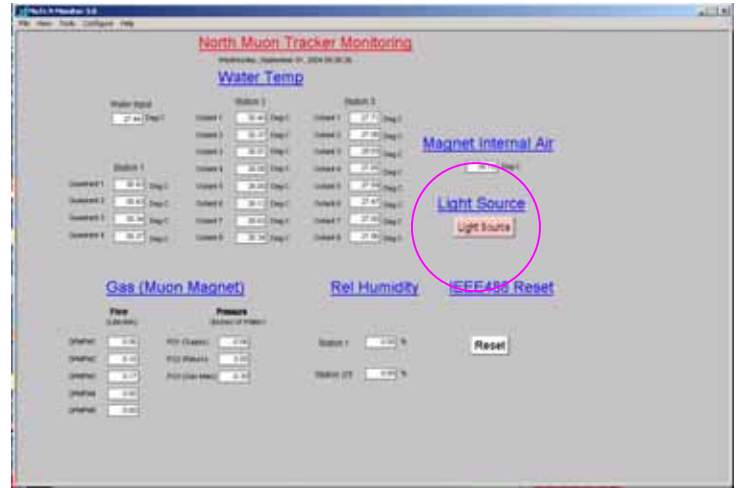

Fig. North Muon Tracker monitoring Note : GPIB Reset is obsolete.

Because, it is never needed in the new DAQ system.

#### ◆ Bring up DAQ Software

\*You must done procedure bellow both oasys1and oasys2, which is allocated in the rack room.

Double click "OAsysRun " on the Desktop or directly bring up executable file

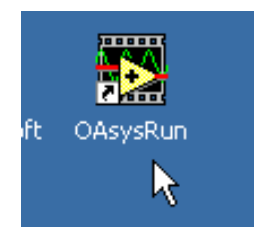

(Program Path E:¥LabOAsys¥OAsysRun.exe)

Error check

When you would bring DAQ software up, automatically data taking will be started and system take data every 10 min. After you bring DAQ software up, you should check if system works properly or not. Checking procedure is as bellow.

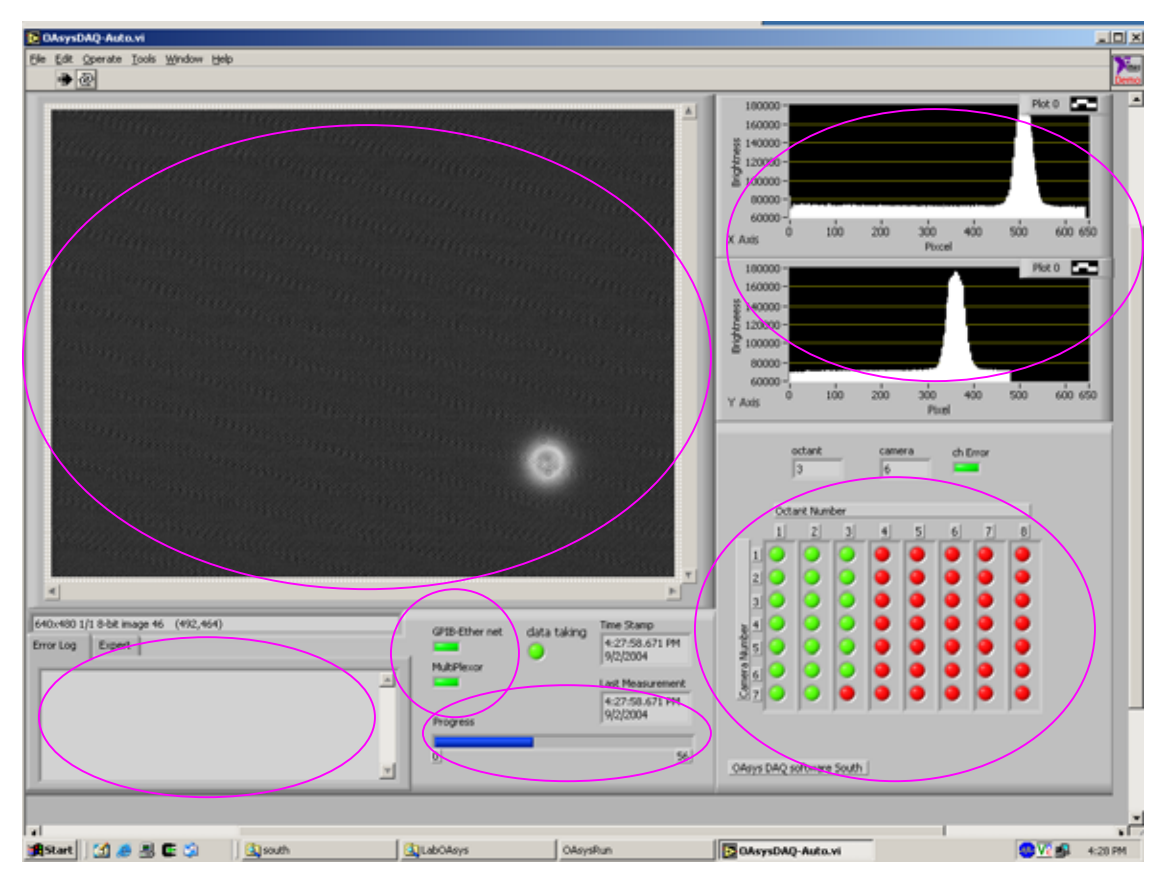

Fig. DAQ software (on Windows)

## 9Is there light image on display? ⇒ Look 9Is there peak on the histogram? ⇒ Look 9CPIB-Ether interface & Multiplexer status is tuned on Green ? → Look  $\checkmark$  Each CCD status should be Green? ⇒ Look Check it

image display if there are no signal from CCD, gray image will be displayed. Note : Good CCD has peak but some one has no light spot at all. List is shown later. Histogram display GPIB-Ether interface status (upper) and, Multiplexer status (lower) indicator means Good: Green Bad : Red CCD camera status 7 camera/octant \* 8 octant indicator means Good : Green Not measured yet or Bad: Red Note : if you wait more than 10 min, should not be Red Progress bar Error log & expert tab

#### Error handling

In case of at least 1 CCD camera turned on Red or no light image in the image display for all CCD camera, you should manage error according to procedure bellow.

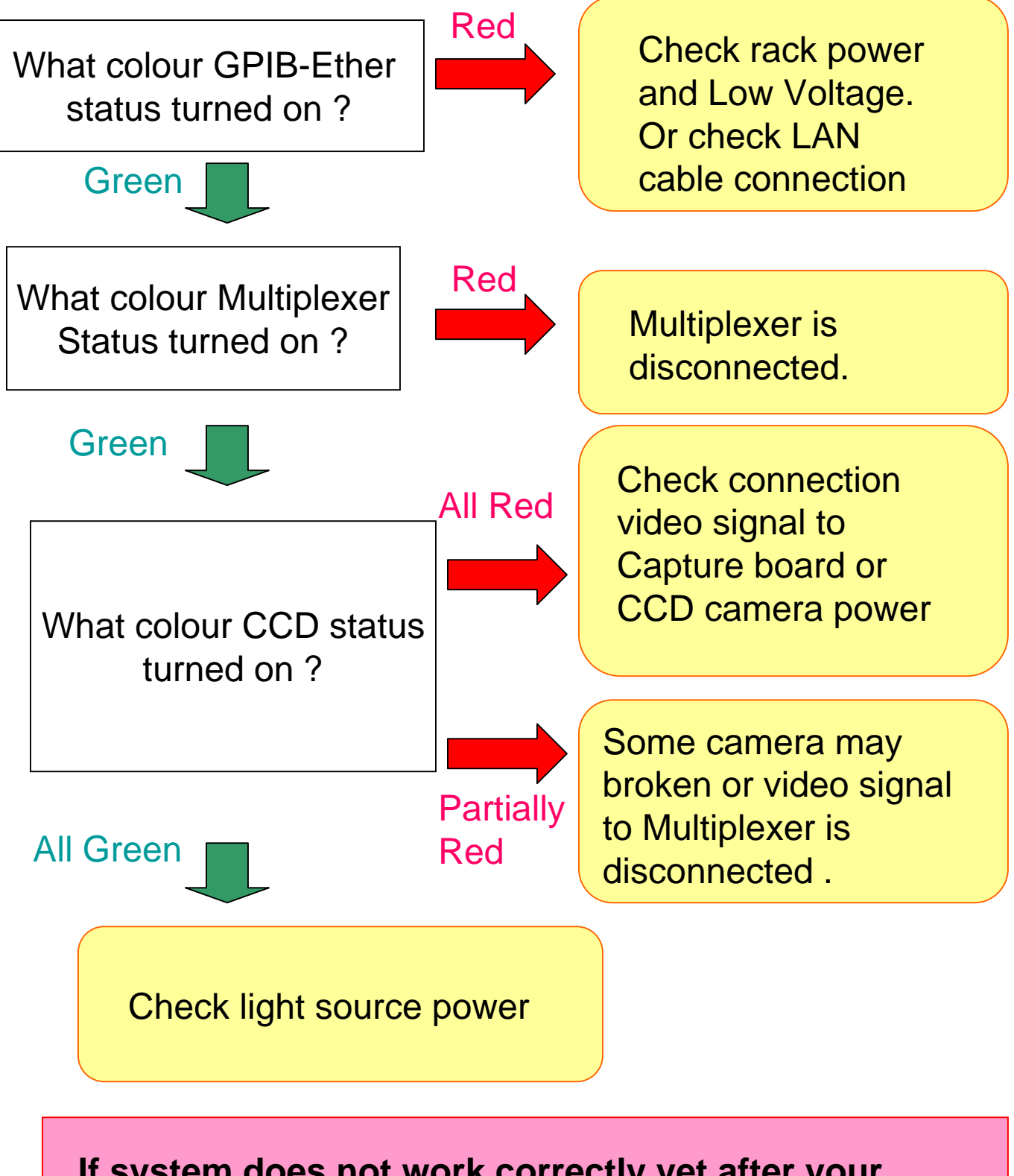

**If system does not work correctly yet after your error management, or in case of any other error, Call expert.**

If you are DAQ expert, you can control some measurement parameter from DAQ software graphical user interface. To control DAQ, you should do as bellow.

- 1. Click "expert" tab in the left bottom of the window.
- 2. Then tab window change as bellow picture. From this window, you can control some part of DAQ system.

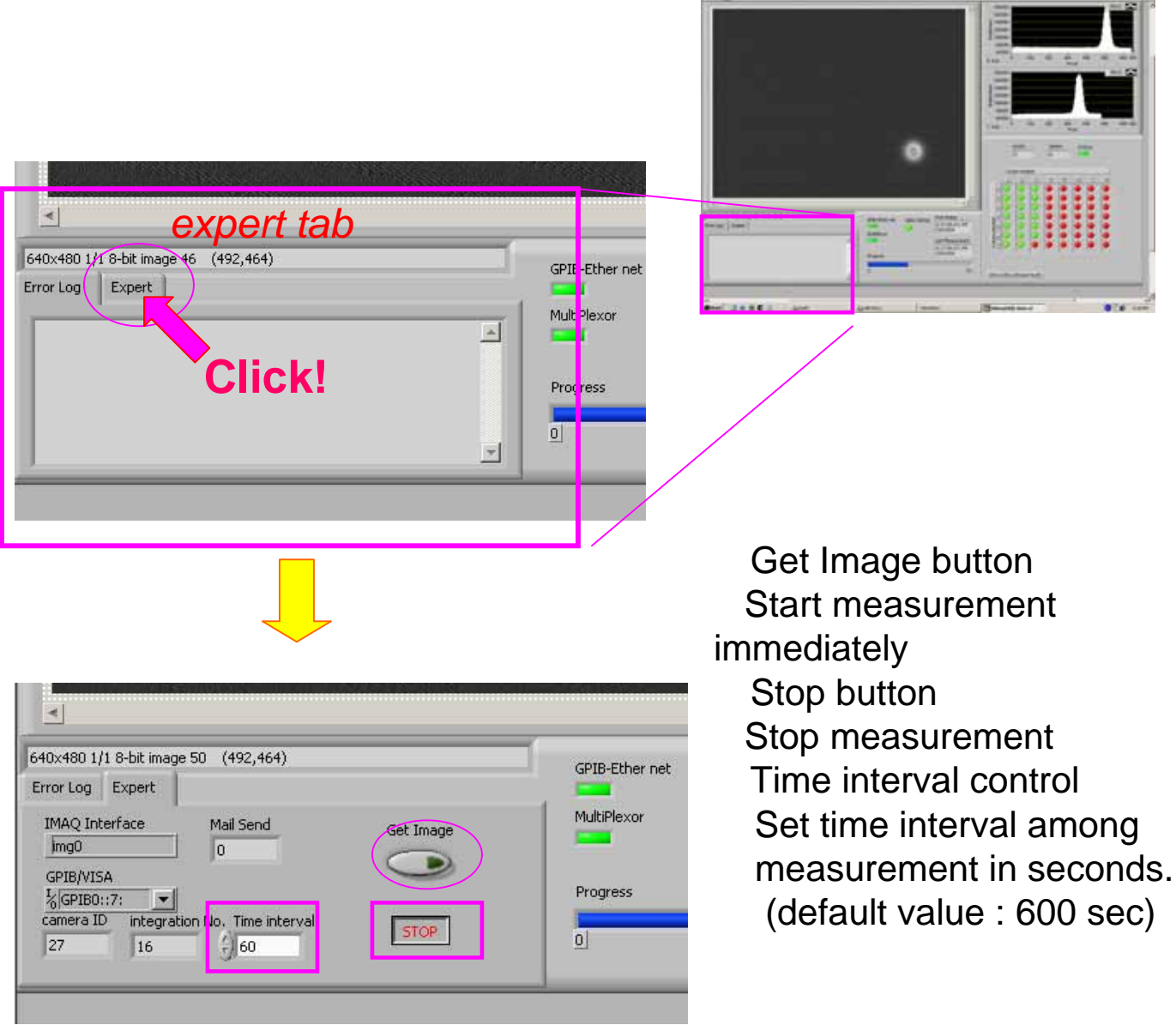

If you want to kill or restart program, do as bellow.

1.Go to "expert" window.

2.Click "STOP" button.

 If system is during data taking, program will be stopped after it take 56 images for all CCD cameras 3.Close Window

4.If you want to restart program, double click program icon again.

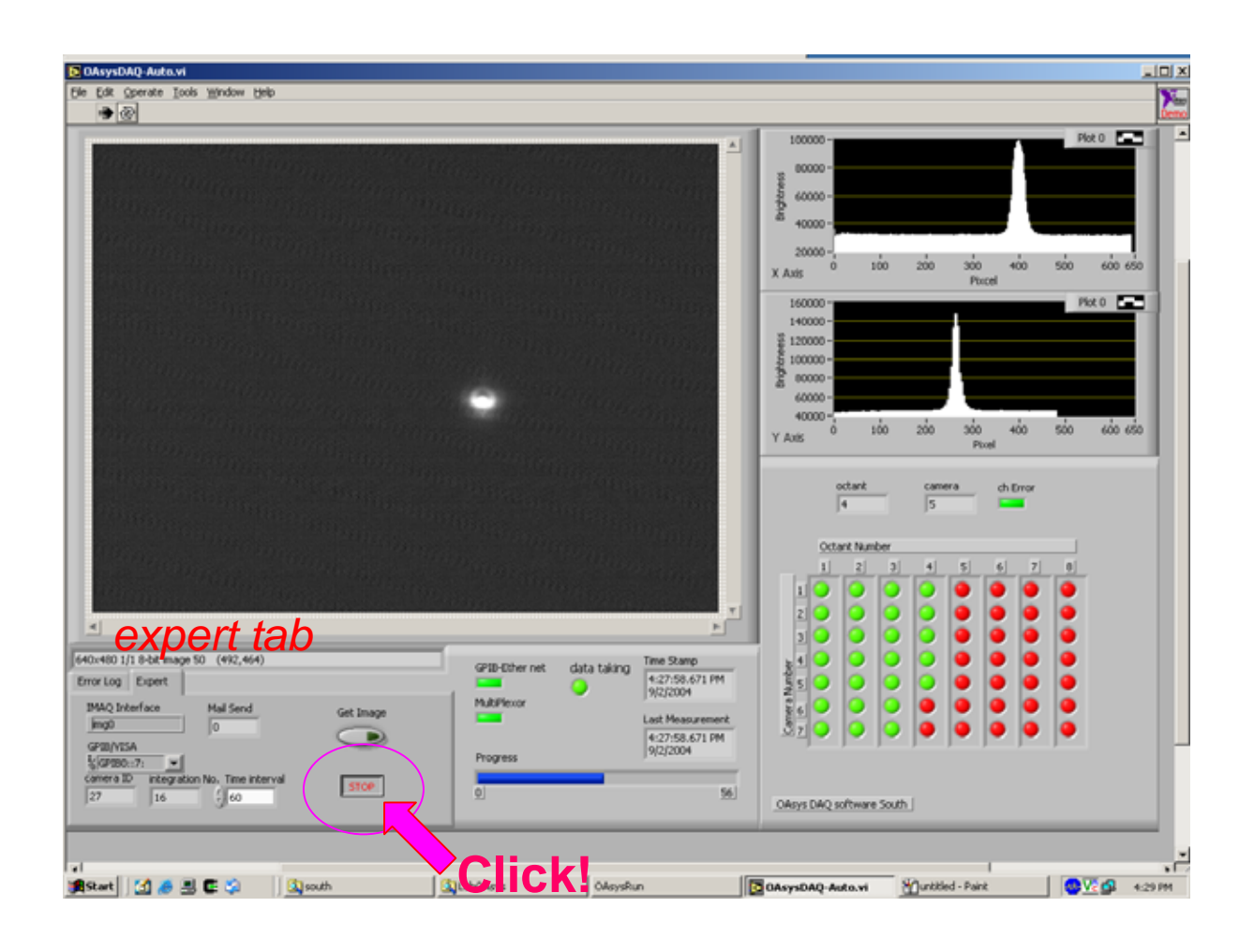